# chapter 4 入出金・買付余力・残高の確認 - [資産]メニュー

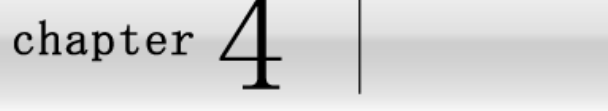

# [資産]メニューでできること

資産メニューでは、保有する株式 の情報や口座に関する情報など[資 産]に関するメニュー構成されてい ます。

入金・出金指示や保有銘柄の損益状 況の確認ができます。

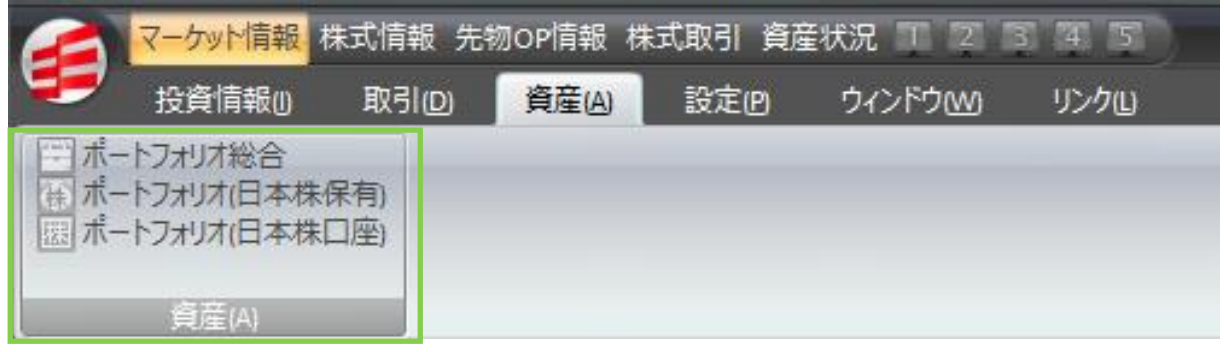

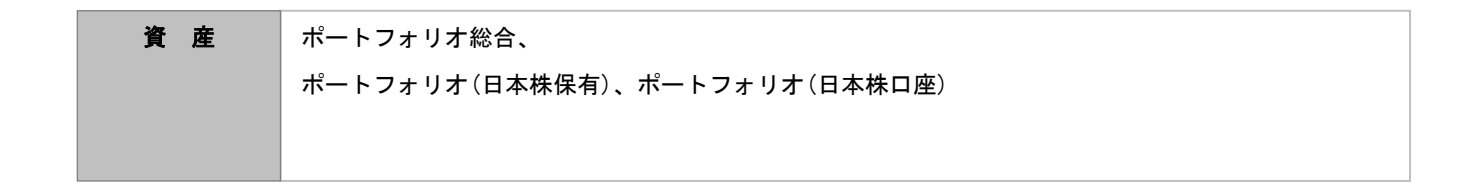

#### 表示される画面例

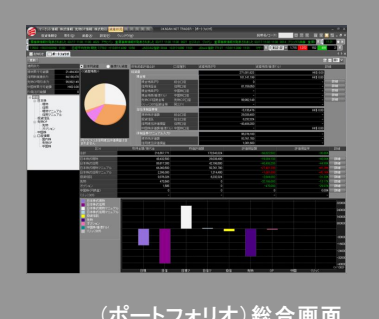

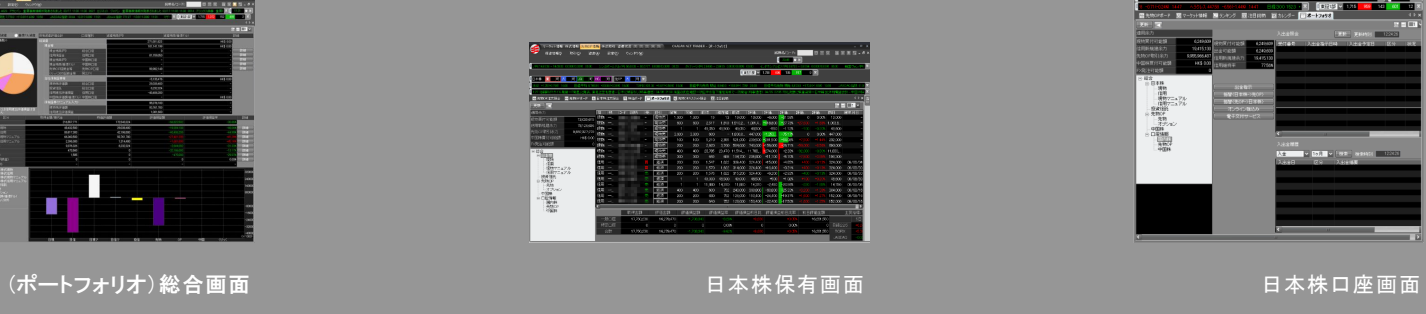

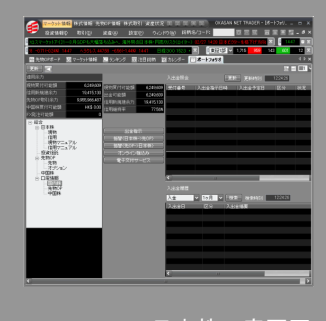

# chapter  $4$  1.ポートフォリオ画面

## 1─1 ★ ポートフォリオ画面を表示する①

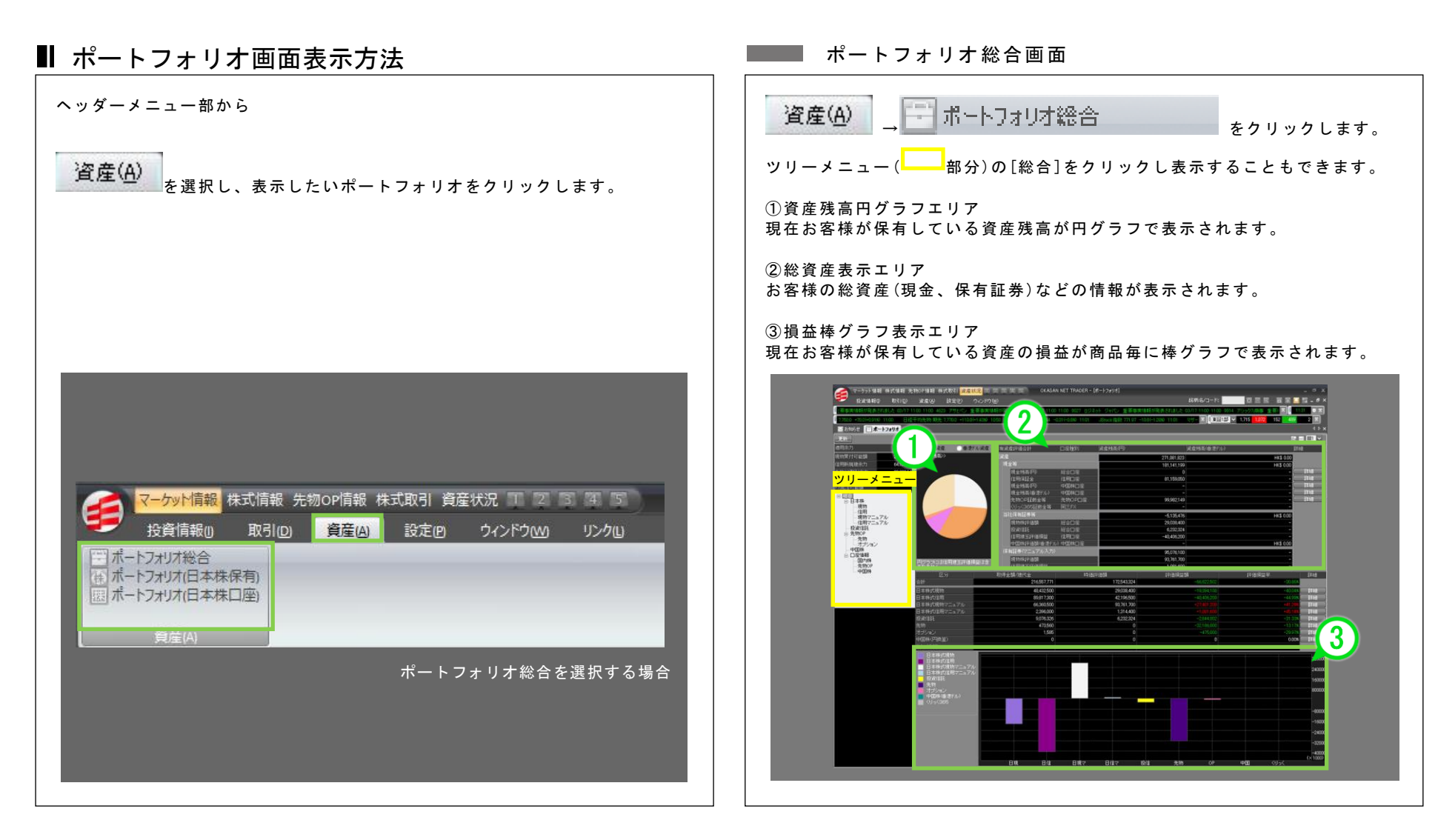

Ť.

8[その他]メニュ

事務

chapter 4 入 出 金 ・ 買 付 余 力 ・ 残 高 の 確 認 - 「 資 産 ] メ ニ ュ ー 1.ポートフォリオ画面

## 1-2 イポートフォリオ画面を表示する②

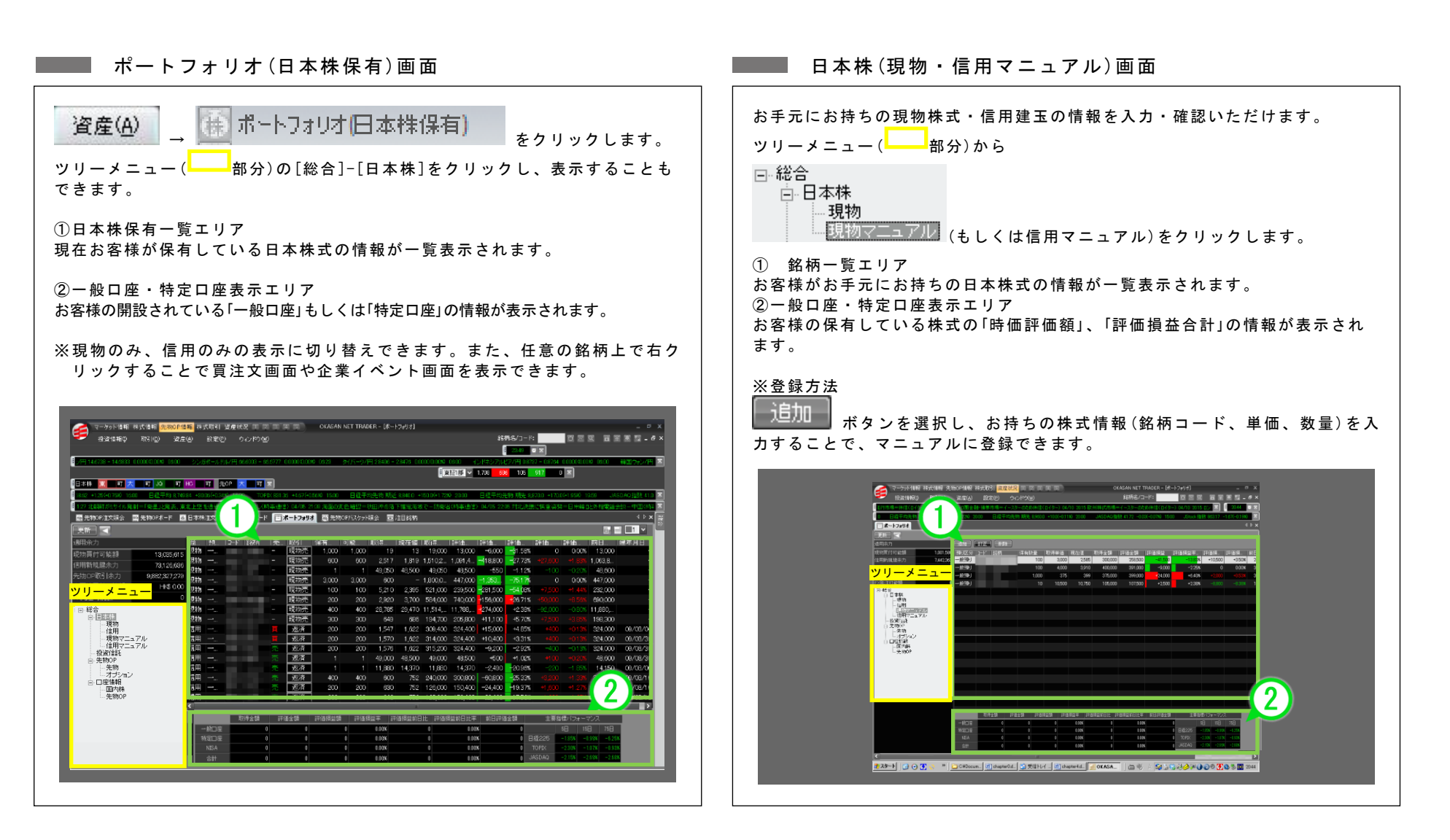

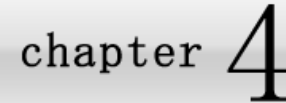

### 1.ポートフォリオ画面

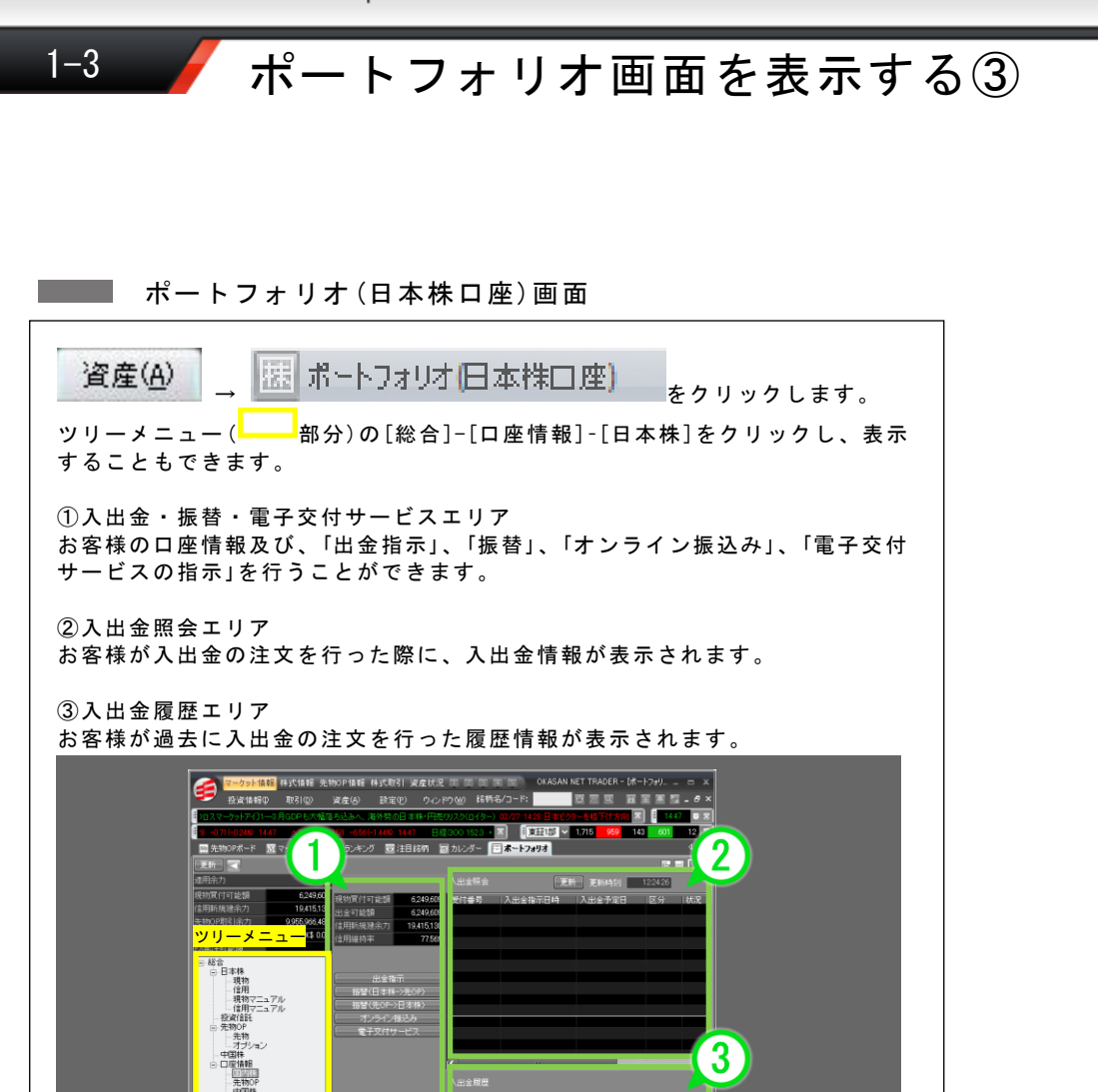

 $\times$  151  $\times$  182

 $-1225$ 

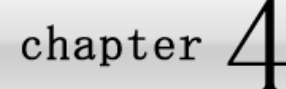

2

# ● 入金指示(オンライン振込み)をする

### Web 入出金画面の表示方法・解説

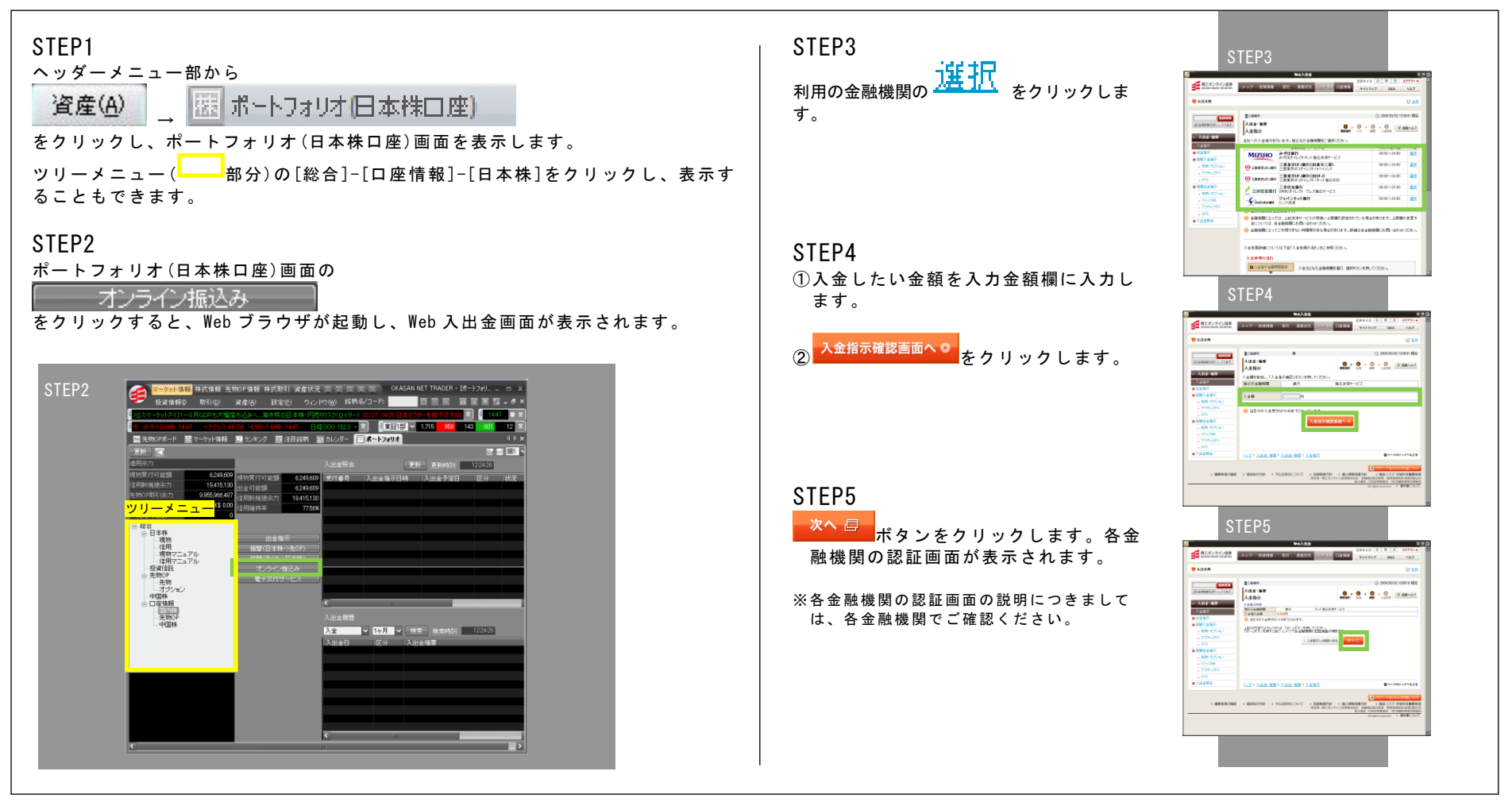

chapter  $\perp$ 3.出金指示

出金指示をする

3

出金指示画面の表示方法・解説

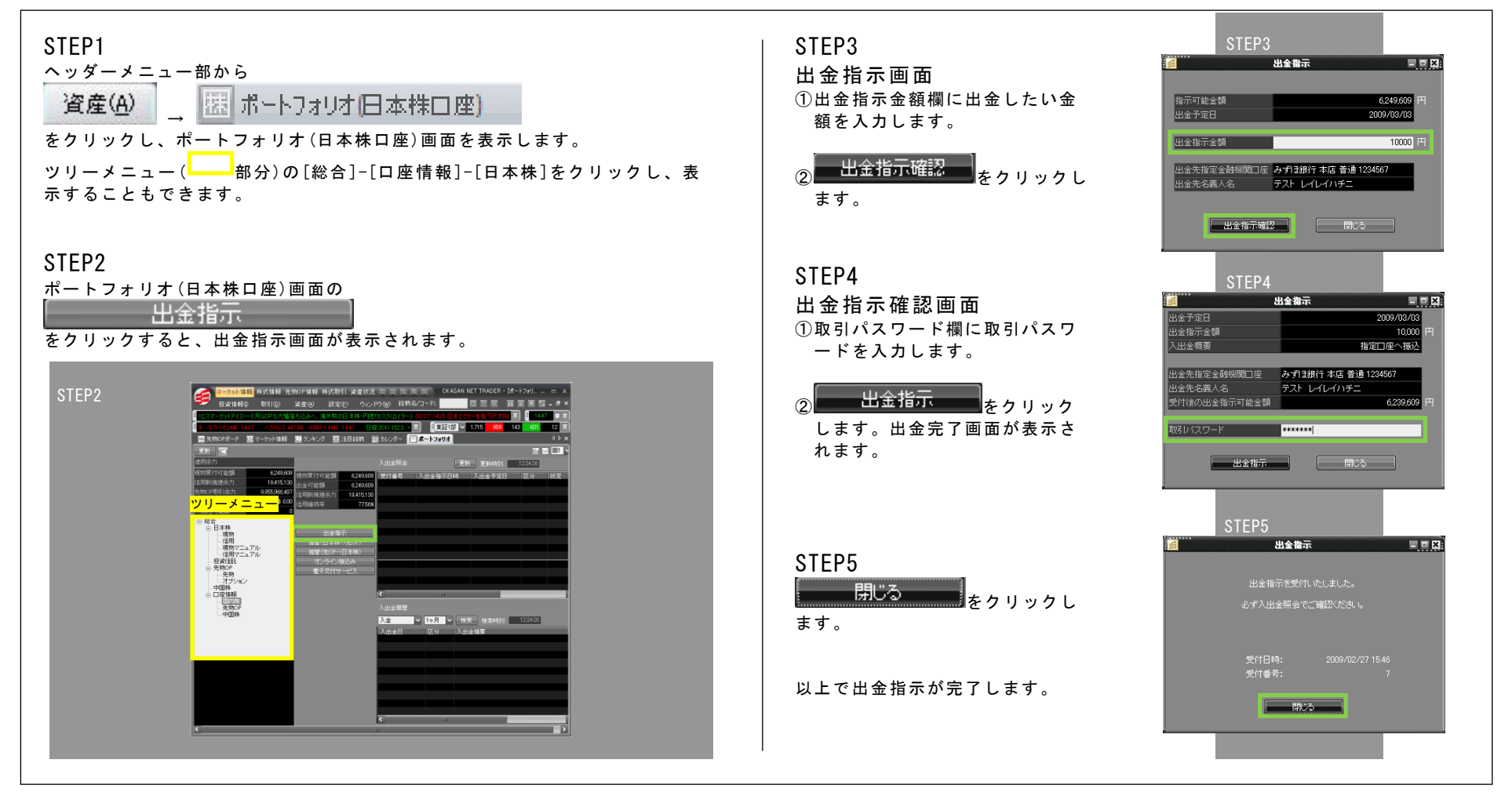

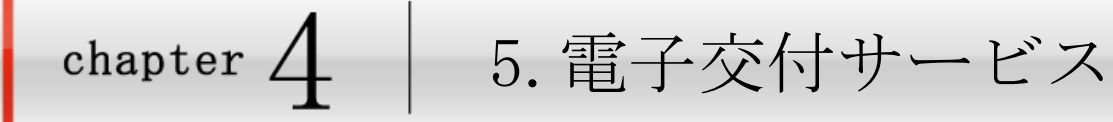

## 電子交付サービス画面を表示する

### 電子交付サービス画面の表示方法

4

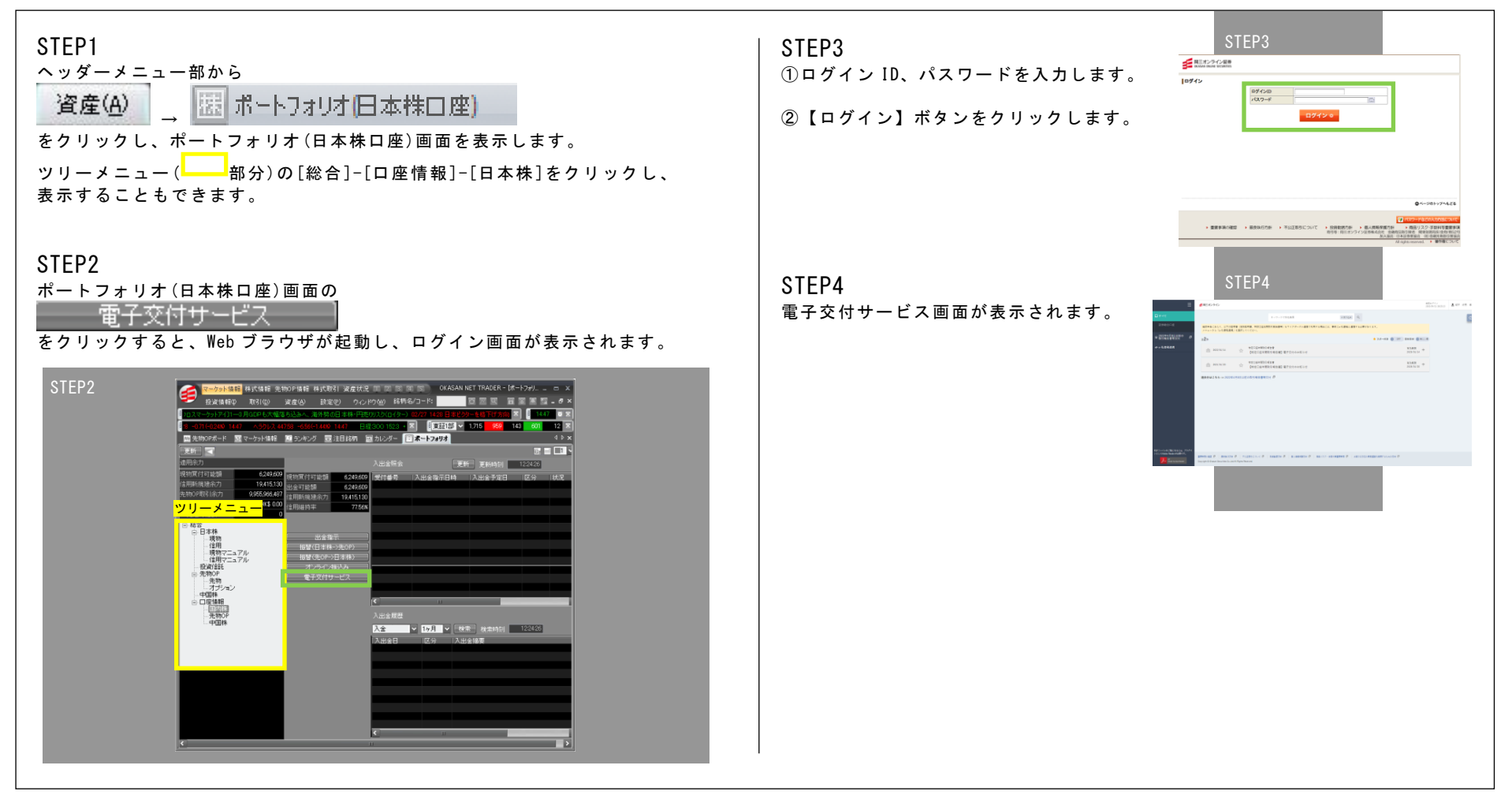